# **SMA inverters**

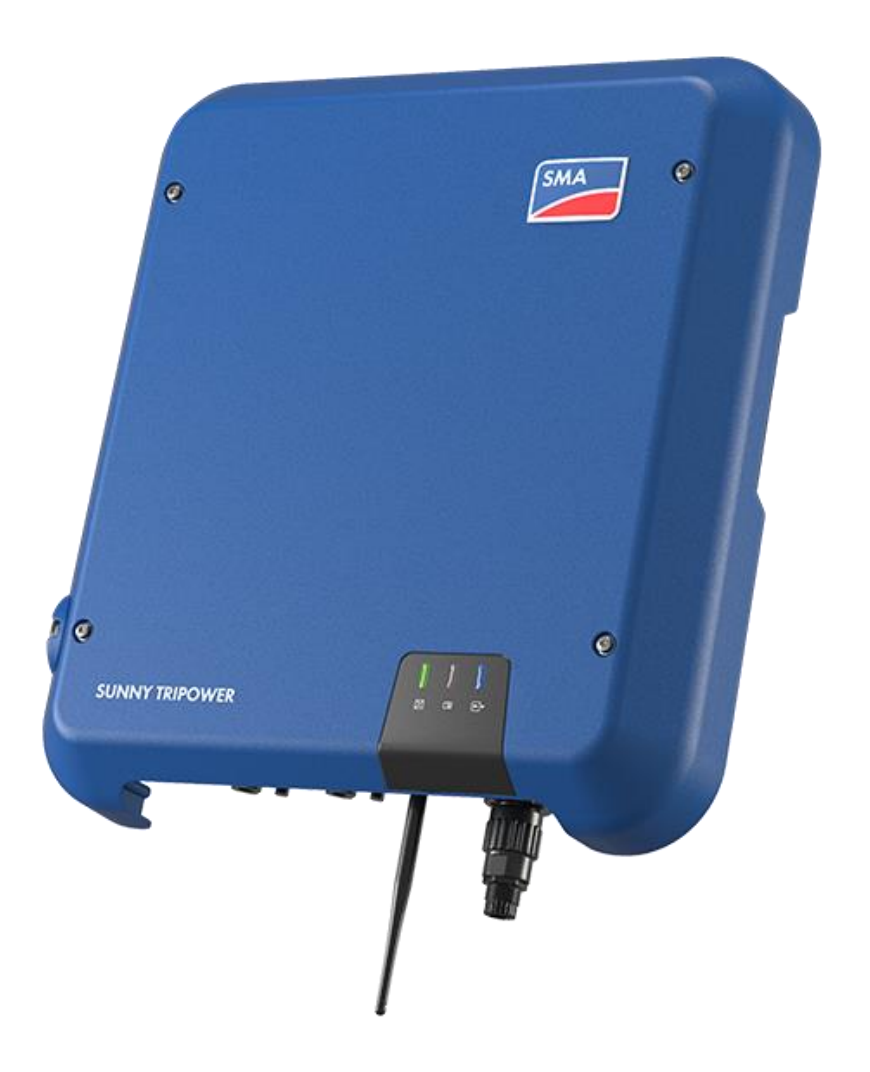

# Inhoud

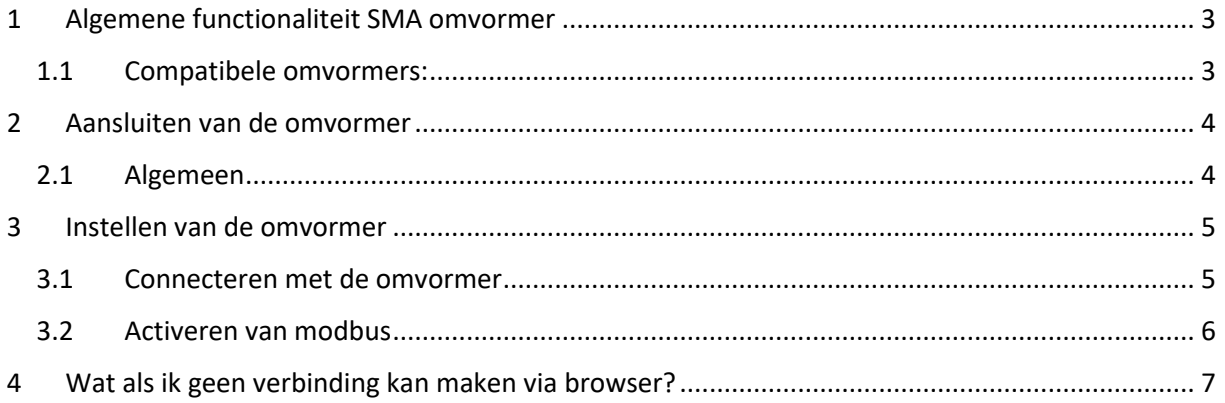

# <span id="page-2-0"></span>1 Algemene functionaliteit SMA omvormer

De omvormers van SMA kunnen gekoppeld worden met Scopt Premium d.m.v. een communicatie over het netwerk (modbus TCP/IP). Hiervoor is het belangrijk dat het laadpunt in hetzelfde netwerk is aangesloten als de Scopt controller met een ethernet kabel.

De omvormer zal luisteren naar de instructies van het EMS (Energie management systeem) en kan zo slim aangestuurd/uitgelezen worden.

#### <span id="page-2-1"></span>1.1 Compatibele omvormers:

(laatste update 5-01-2023)

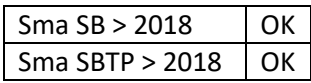

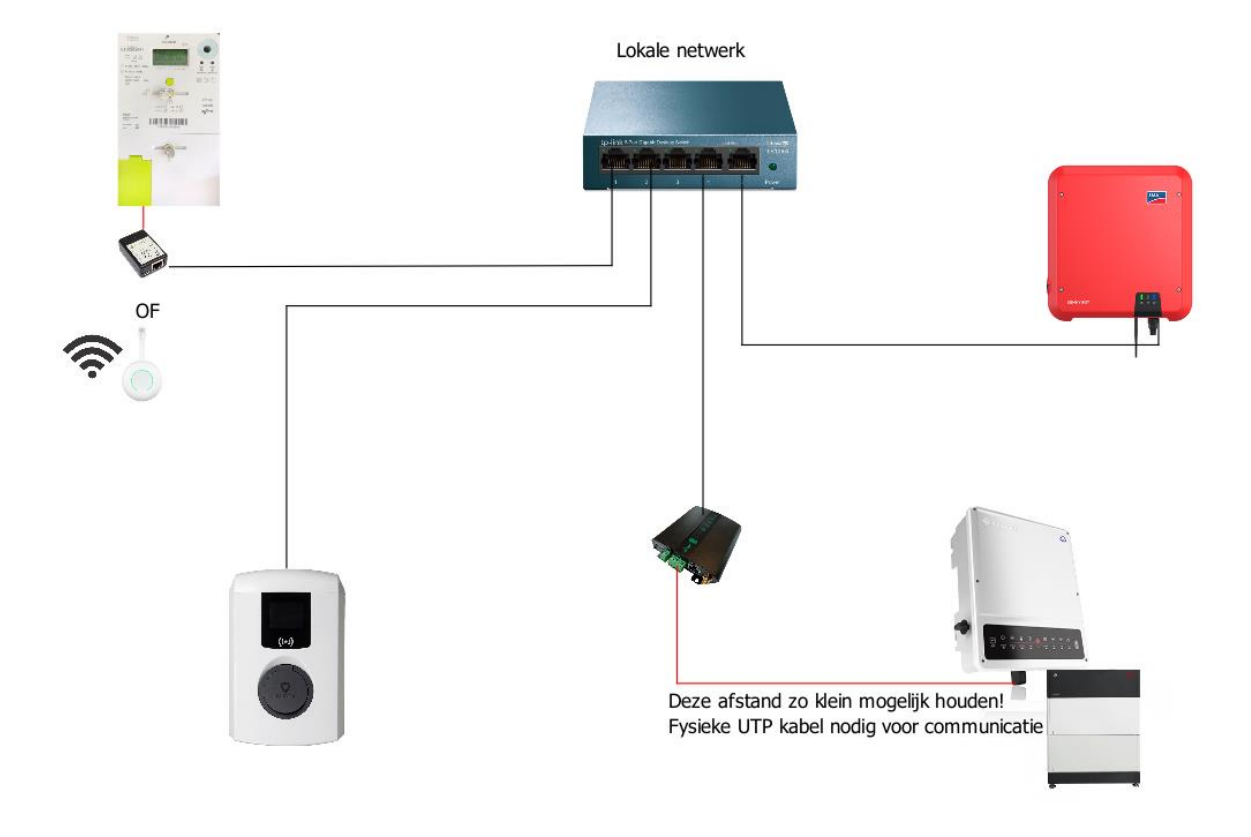

*Figuur 1: Overzicht Scopt*

# <span id="page-3-0"></span>2 Aansluiten van de omvormer

### <span id="page-3-1"></span>2.1 Algemeen

De communicatie met Scopt gebeurt via het netwerk, het is daarom belangrijk dat de omvormer in hetzelfde netwerk is aangesloten als de Scopt controller met een ethernet kabel.

Wanneer je zelf een kabel moet voorzien van een RJ45 connector, zie je hieronder de kleurcode.

Test de kabel ook altijd op voorhand uit met een meter om te zien of de connector correct is aangesloten!

Vergeet zeker niet de juiste kleurcode te gebruiken bij RJ45 connectoren.

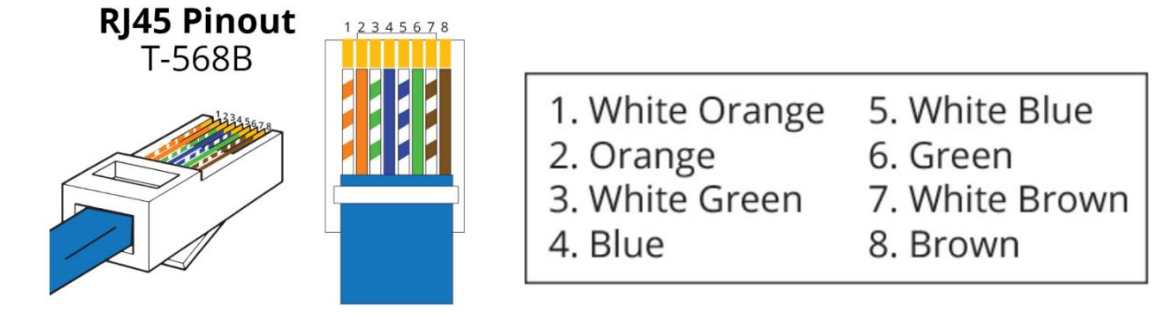

*Figuur 2:Kleurcode RJ45*

Werkt men met bekabelde communicatie? Sluit dan de ethernetkabel aan op de omvormer. Dit doet men met behulp van een tussenstuk om er zeker van te zijn dat de verbinding water- en vochtdicht is. De andere kant van de kabel komt na de indienstname in een switch of in de router van de klant.

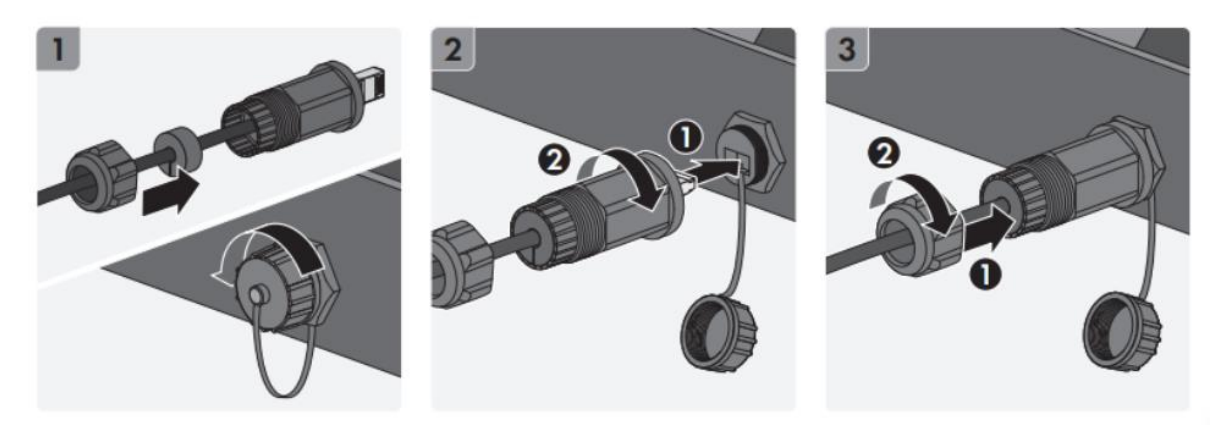

# <span id="page-4-0"></span>3 Instellen van de omvormer

Eens alles is aangesloten dien je nog tegen de omvormer te zeggen dat hij uitgelezen en aangestuurd mag worden via modbus. Opgelet modbus is enkel beschikbaar op omvormers productie na 2018.

Hiervoor heb je:

• Installer login nodig van de SMA omvormer Zonder deze login kan de omvormer niet ingesteld worden en dien je contact op te nemen met SMA voor een Puk code.

#### <span id="page-4-1"></span>3.1 Connecteren met de omvormer

Je zal connectie moeten maken met de omvormer om de instellingen te kunnen doen. Dit kan op 3 mogelijkheden

1. Connecteren met de wifi van de omvormer.

Kijk naar de beschikbare draadloze netwerken en kies het netwerk SMAxxxxxxxxxx, waarbij xxxxxxxxxx staat voor het serienummer van de omvormer. Dit serienummer is terug te vinden op de zijkant van de omvormer. Selecteer het netwerk om er verbinding mee te maken.

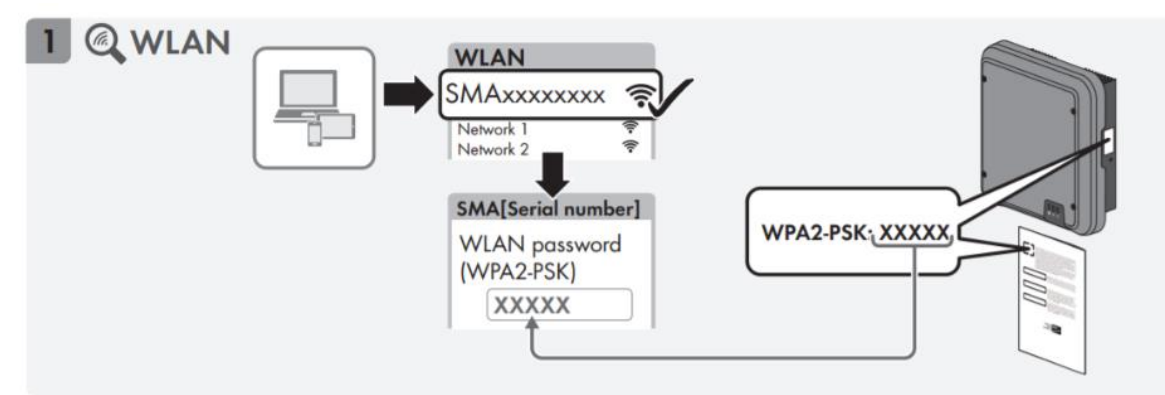

Wanneer de verbinding gemaakt is (en het smart screen zou niet automatisch verschijnen), dan opent men een een webbrowser en gaat men naar https://smalogin.net . Indien [https://smalogin.net](https://smalogin.net/) niet werkt kan je 169.254.12.3 proberen in te geven.

#### 2. Rechtstreeks connectie met PC en de omvormer.

Je dient bij connectie van de ethernet kabel dan volgend ip adres in te geven in de browser: 169.254.12.3

### 2.1.2 Het smart screen bekabeld oproepen

Indien er via de ethernetkabel verbinding wordt gemaakt, kan men de kabel komende van de omvormer rechtstreeks verbinden op het toestel dat de inbedrijfsstelling gaat doen. Hierna opent men een internetbrowser en geeft men als webadres volgend IPadres in: 169.254.12.3 Het smart screen van de omvormer opent zich onmiddelijk.

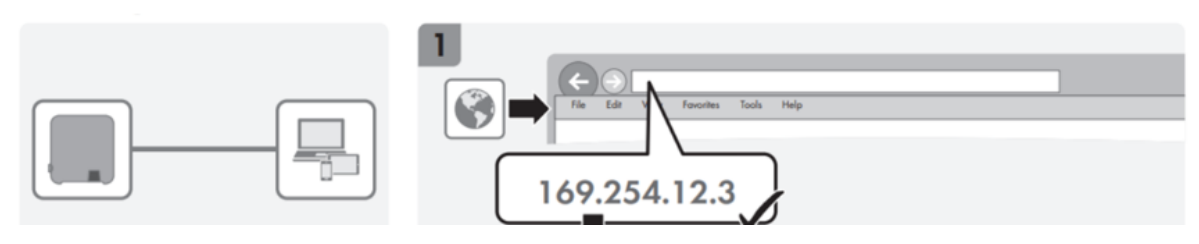

## <span id="page-5-0"></span>3.2 Activeren van modbus

Om de omvormer uit te mogen lezen zal er eerst toestemming moeten zijn van SMA. Volg daarvoor volgende stappen:

- 1. De gebruikersinterface oproepen ( > Opbouw van een verbinding met de gebruikersinterface).
- 2. Meld u op de gebruikersinterface aan als installateur ( > Bij de gebruikersinterface aanen afmelden).
- 3. In het menu [Communicatie] kiezen.
- 4. [MODBUS] kiezen.
- 5. Communicatie via Modbus in- of uitschakelen.

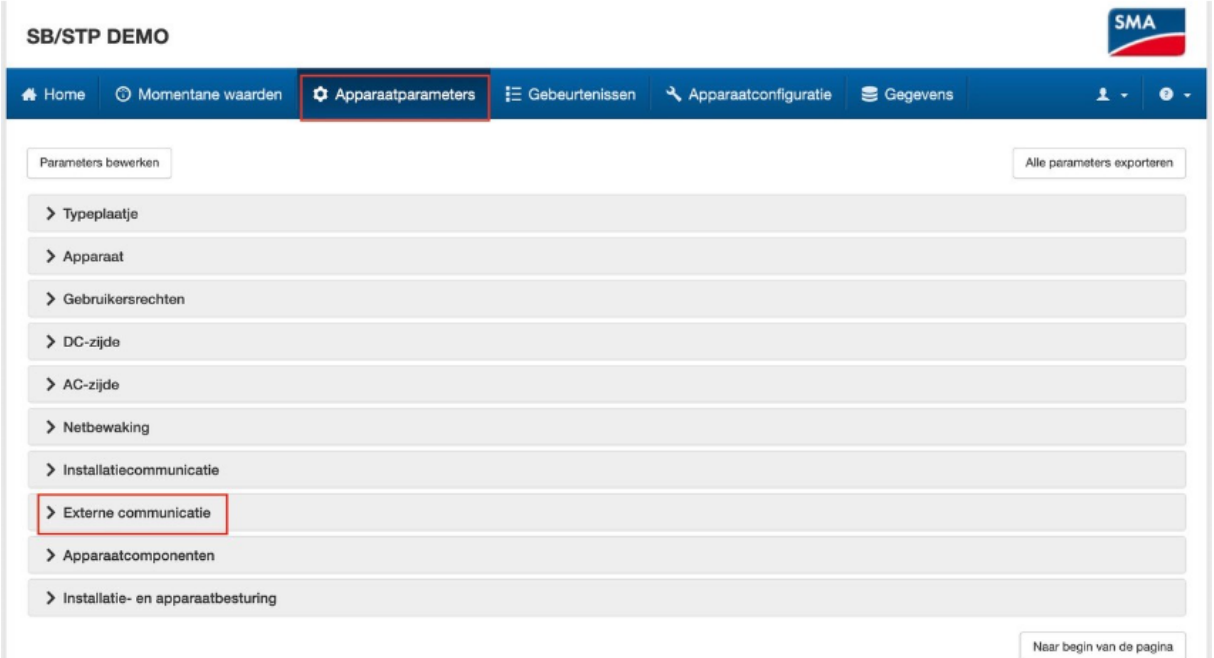

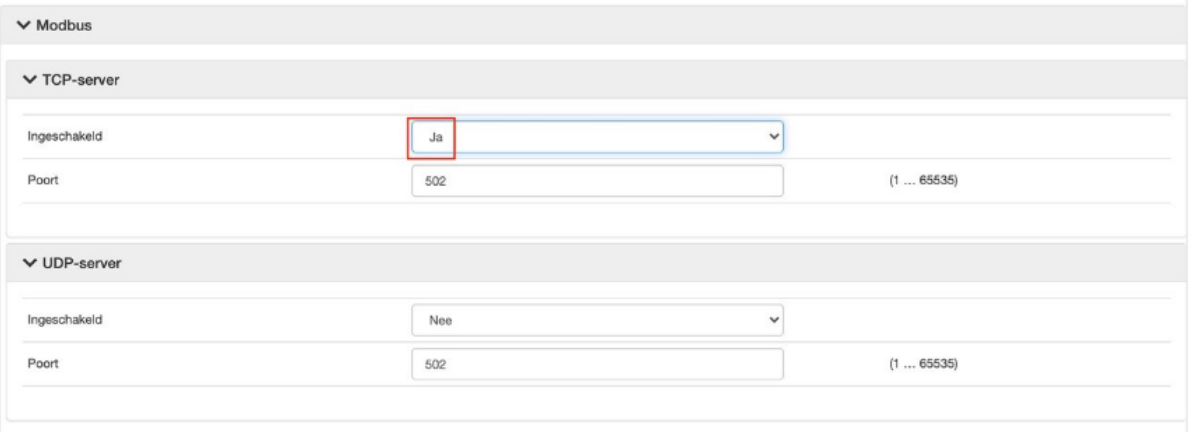

# <span id="page-6-0"></span>4 Wat als ik geen verbinding kan maken via browser?

Indien je geen verbinding kan maken met de browser, kan het zijn dat je Sunny explorer moet gebruiken om alsnog de modbus instellingen te doen. Dit is soms het geval bij oudere omvormers. Ook hiervoor heb je de installer login nodig. Bovendien zal je sunny explorer moeten installeren op je PC.

<https://www.sma.de/en/products/monitoring-control/sunny-explorer> **Je bent pas ingelogd als installer indien er een open slotje staat bij de omvormer!**

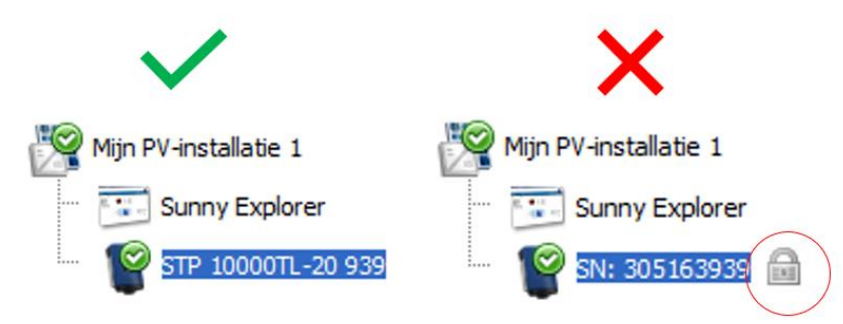

Eens je bent ingelogd met je installer code dien je ook hier modbus te activeren.

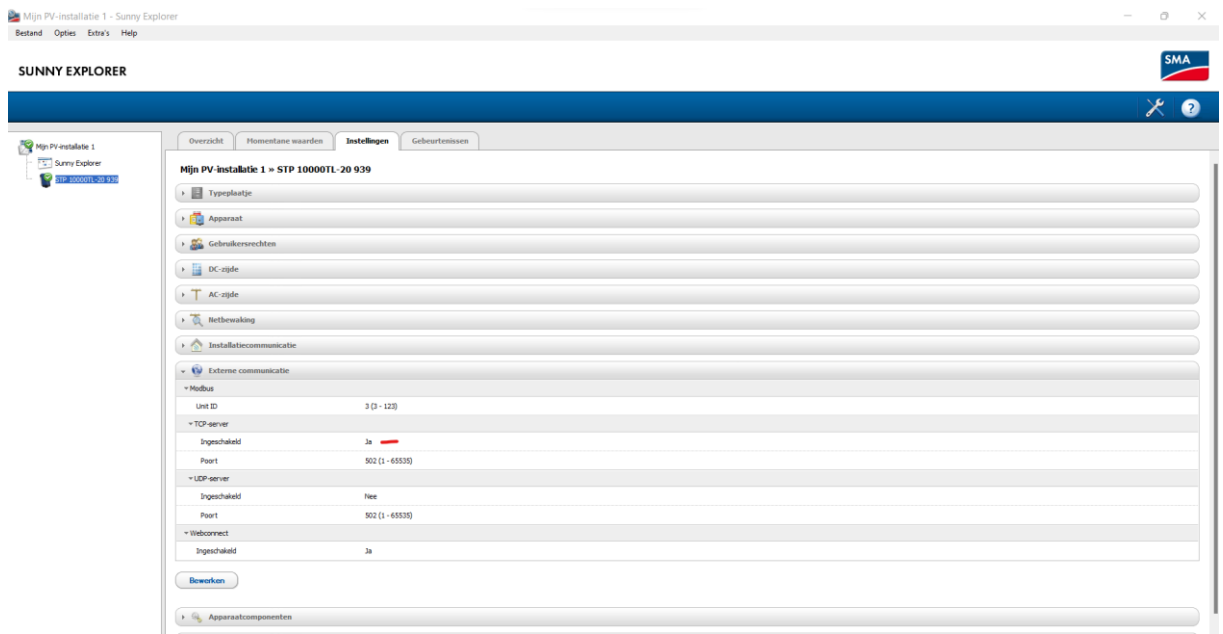